## Novell NetWare® Migration Wizard

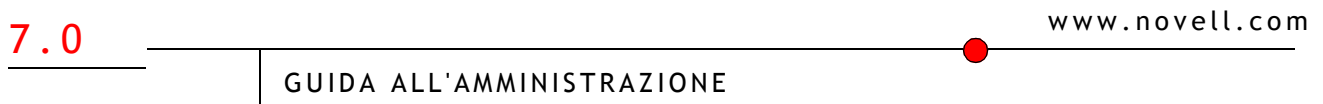

19 dicembre 2003

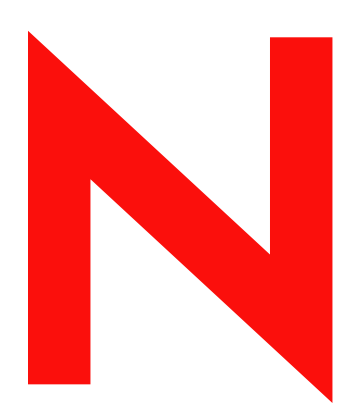

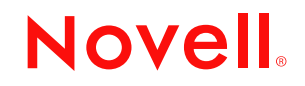

#### **Avvisi Legali**

Novell, Inc. non rilascia alcuna dichiarazione e non fornisce alcuna garanzia in merito al contenuto o all'uso di questa documentazione e in particolare non riconosce alcuna garanzia, espressa o implicita, di commerciabilità o idoneità per uno scopo specifico. Novell, Inc. si riserva inoltre il diritto di aggiornare la presente pubblicazione e di modificarne il contenuto in qualsiasi momento, senza alcun obbligo di notificare tali modifiche a qualsiasi persona fisica o giuridica.

Inoltre, Novell, Inc. non rilascia alcuna dichiarazione e non fornisce alcuna garanzia in merito a qualsiasi software e in particolare non riconosce alcuna garanzia, espressa o implicita, di commerciabilità o idoneità per uno scopo specifico. Novell, Inc. si riserva inoltre il diritto di modificare qualsiasi parte del software Novell in qualsiasi momento, senza alcun obbligo di notificare tali modifiche a qualsiasi persona fisica o giuridica.

Non è consentito esportare né riesportare questo prodotto in violazione delle leggi o dei regolamenti in vigore, inclusi, senza alcun limite, i regolamenti sull'esportazione degli Stati Uniti o le leggi del Paese in cui risiede il cliente.

Copyright © 2001-2003 Novell, Inc. Tutti i diritti riservati. È vietato riprodurre, fotocopiare, memorizzare su un sistema di recupero o trasmettere la presente pubblicazione senza l'espresso consenso scritto dell'editore.

Brevetti USA n. 5.157.663, 5.349.642, 5.455.932, 5.553.139, 5.553.143, 5.572.528, 5.594.863, 5.608.903, 5.633.931, 5.652.854, 5.671.414, 5.677.851, 5.692.129, 5.701.459, 5.717.912, 5.758.069, 5.758.344, 5.781.724, 5.781.733, 5.784.560, 5.787.439, 5.818.936, 5.828.882, 5.832.274, 5.832.275, 5.832.483, 5.832.487, 5.859.978, 5.870.561, 5.870.739, 5.873.079, 5.878.415, 5.884.304, 5.893.118, 5.903.650, 5.903.720, 5.905.860, 5.910.803, 5.913.025, 5.913.209, 5.915.253, 5.925.108, 5.933.503, 5.933.826, 5.946.002, 5.946.467, 5.956.718, 5.956.745, 5.964.872, 5.974.474, 5.983.223, 5.983.234, 5.987.471, 5.991.810, 6.002.398, 6.014.667, 6.016.499, 6.023.586, 6.029.247, 6.052.724, 6.061.726, 6.061.740, 6.061.743, 6.065.017, 6.081.774, 6.081.814, 6.094.672, 6.098.090, 6.105.062, 6.105.069, 6.105.132, 6.115.039, 6.119.122, 6.144.959, 6.151.688, 6.157.925, 6.167.393, 6.173.289, 6.216.123, 6.219.652, 6.233.859, 6.247.149, 6.269.391, 6.286.010, 6.308.181, 6.314.520, 6.324.670, 6.338.112, 6.345.266, 6.353.898, 6.424.976, 6.466.944, 6.477.583, 6.477.648, 6.484.186, 6.496.865, 6.510.450, 6.516.325, 6.519.610, 6.532.451, 6.532.491, 6.539.381, RE37.178. Brevetti in corso di registrazione.

Novell, Inc. 1800 South Novell Place Provo, UT 84606 U.S.A.

www.novell.com

Guida all'amministrazione di NetWare Migration Wizard 7.0 19 dicembre 2003

**Documentazione in linea:** per accedere alla documentazione in linea per questo e altri prodotti Novell e per ottenere aggiornamenti, visitare il sito Novell all'indirizzo www.novell.com/documentation.

#### **Marchi di fabbrica della Novell**

BorderManager è un marchio registrato di Novell, Inc. negli Stati Uniti e in altri Paesi. ConsoleOne è un marchio registrato di Novell, Inc. negli Stati Uniti e in altri Paesi. Internetwork Packet Exchange e IPX sono marchi di fabbrica di Novell, Inc. NetWare è un marchio registrato di Novell, Inc. negli Stati Uniti e in altri Paesi. NetWare Loadable Module e NLM sono marchi di fabbrica di Novell, Inc. Novell è un marchio registrato di Novell, Inc. negli Stati Uniti e in altri Paesi. Novell Client è un marchio di fabbrica di Novell, Inc. Novell Directory Services e NDS sono marchi registrati di Novell, Inc. negli Stati Uniti e in altri Paesi. Novell Distributed Print Services è un marchio di fabbrica e NDPS è un marchio registrato di Novell, Inc. negli Stati Uniti e in altri Paesi. Novell Technical Services è un marchio di servizio di Novell, Inc. Storage Management Services e SMS sono marchi di fabbrica di Novell, Inc. ZENworks è un marchio registrato di Novell, Inc. negli Stati Uniti e in altri Paesi.

#### **Marchi di fabbrica di terze parti**

Tutti i marchi di fabbrica di terze parti sono di proprietà dei rispettivi titolari.

## **Sommario**

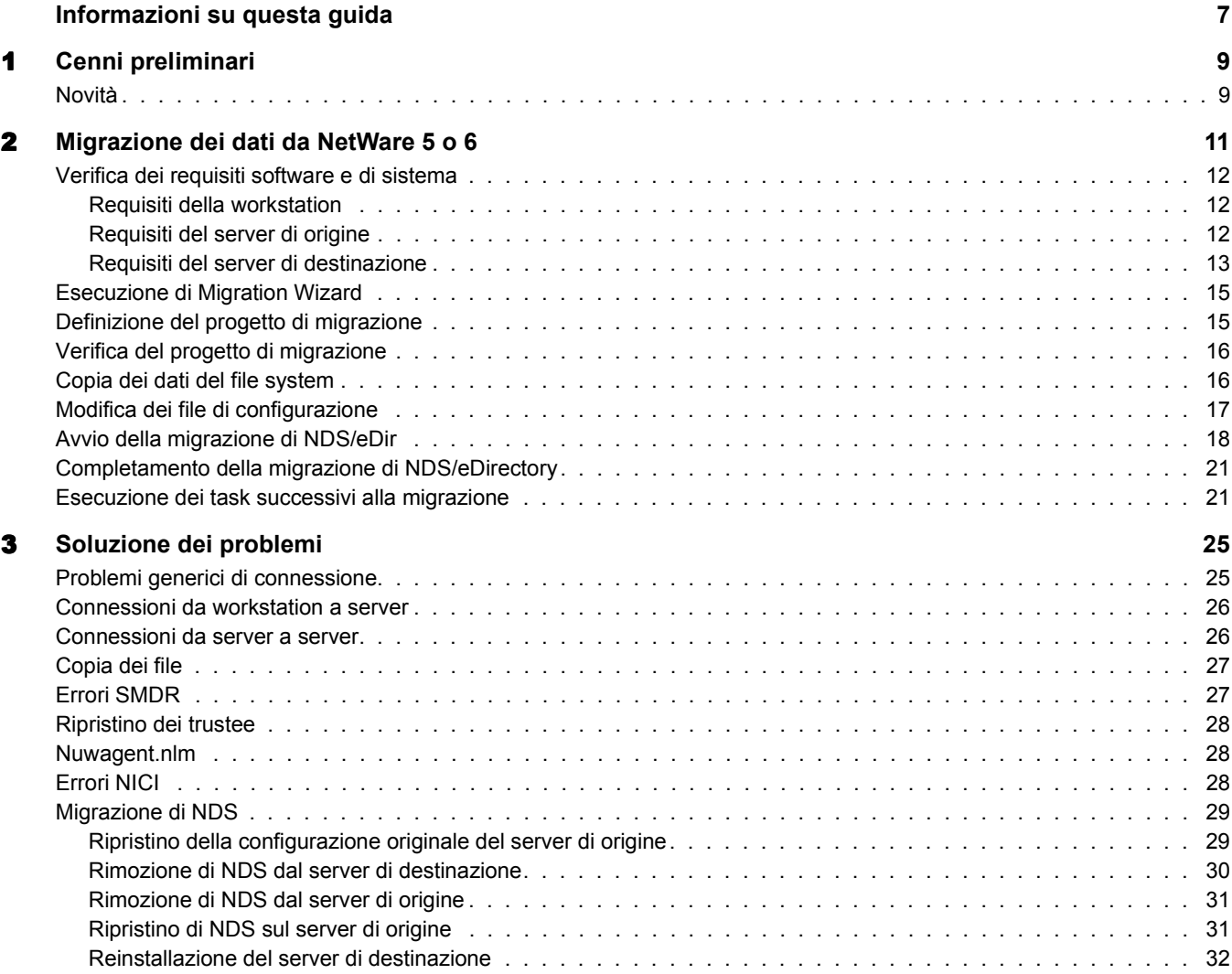

## <span id="page-6-0"></span>**Informazioni su questa guida**

In questa guida verrà descritto come utilizzare Novell® NetWare® Migration Wizard per eseguire la copia di dati da un server NetWare a un altro server NetWare nella rete. La guida è destinata agli amministratori di rete ed è suddivisa nelle seguenti sezioni:

- Nel [Capitolo 1, "Cenni preliminari", a pagina 9](#page-8-2) vengono descritte le funzionalità di Novell NetWare Migration Wizard.
- Nel [Capitolo 2, "Migrazione dei dati da NetWare 5 o 6", a pagina 11](#page-10-1) sono illustrati i prerequisiti e vengono fornite le istruzioni per la migrazione dei dati da un server NetWare 5 o NetWare 6.
- Nel [Capitolo 3, "Soluzione dei problemi", a pagina 25](#page-24-2) vengono fornite soluzioni per la correzione degli errori rilevati durante il processo di migrazione.

#### **Documentazione aggiuntiva**

Per accedere alla documentazione completa relativa a NetWare 6.5, visitare il [sito Web della](http://www.novell.com/documentation/italian/nw65)  [documentazione di Novell NetWare 6.5](http://www.novell.com/documentation/italian/nw65) (http://www.novell.com/documentation/italian/nw65).

Novell Education offre corsi a vari livelli che consentono di approfondire la conoscenza dell'ambiente NetWare. Per maggiori dettagli e per informazioni sulle località designate per lo svolgimento dei corsi, visitare il [sito Web di Novell Education](http://www.novell.com/education/netware6) (http://www.novell.com/education/ netware6) (in lingua inglese).

#### **Aggiornamenti della documentazione**

Per ottenere la versione più recente della *Guida all'amministrazione di NetWare Migration Wizard 7.0*, visitare il [sito Web della documentazione di NetWare Migration Wizard 7.0](http://www.novell.com/documentation/italian/migwiz70/)  (http://www.novell.com/documentation/italian/migwiz70/).

#### **Convenzioni adottate nella documentazione**

In questa guida, un simbolo "maggiore di" (>) viene utilizzato per separare le singole azioni di un passaggio di una procedura e le singole voci di un percorso di riferimento ad altra documentazione.

Un simbolo di marchio di fabbrica  $(\mathbb{R}, \mathbb{M})$ , e così via) indica un marchio di fabbrica Novell. Un asterisco (\*) indica un marchio di fabbrica di terze parti.

Quando un nome di percorso può essere scritto con una barra rovesciata (\) per alcune piattaforme o con una barra (/) per altre piattaforme, verrà riportato con una barra rovesciata. Gli utenti di piattaforme che richiedono l'uso di barre (/) nei percorsi, ad esempio UNIX\*, dovranno utilizzare questo carattere e non la barra rovesciata.

# <span id="page-8-2"></span><span id="page-8-0"></span>**1 Cenni preliminari**

Novell® NetWare® Migration Wizard consente di eseguire la copia di dati da un server NetWare a un altro server NetWare nella rete.

Mediante la [Migrazione dei dati da NetWare 5 o 6](#page-10-1), il file system e il database NDS vengono migrati da un server NetWare 5, 6 o 6.5 di origine a un server NetWare 6 o 6.5 di destinazione, più veloce e affidabile. Dopo la migrazione di NDS, il server di destinazione sostituisce quello di origine e ne assume l'identità all'interno della rete.

Se si esegue la migrazione da NetWare 5, sui server di destinazione deve essere in esecuzione NetWare 6.0 o 6.5. Se invece si esegue la migrazione da NetWare 6, sui server di destinazione deve essere in esecuzione NetWare 6. Per le migrazioni da NetWare 6 a NetWare 6.5 sono disponibili due diversi metodi:

- Migrazione da un server NetWare 6.0 di origine a un server NetWare 6.0 di destinazione e successivo upgrade (remoto o sul posto) del server di destinazione a NetWare 6.5.
- Upgrade (remoto o sul posto) del server NetWare 6.0 di origine a NetWare 6.5 e successiva migrazione del server NetWare 6.5 a un server NetWare 6.5 di destinazione.

Importante: per eseguire una migrazione da un server NetWare 3 o 4 di origine oppure una migrazione in un server NetWare 5 di destinazione, utilizzare la versione 6.5 dell'utility Migration Wizard.

## <span id="page-8-1"></span>**Novità**

L'utility Migration Wizard 7.0 è stata migliorata con le seguenti nuove funzionalità:

 In Migration Wizard 7.0, i file vengono copiati più rapidamente grazie all'implementazione della modalità multi-thread per la rilevazione delle dimensioni e la copia dei file.

Nelle versioni precedenti di Migration Wizard, il processo di copia veniva avviato solo dopo il completamento della rilevazione delle dimensioni dei file. In Migration Wizard 7.0, questi due processi vengono eseguiti simultaneamente.

 In Migration Wizard 7.0¸ il trasferimento delle chiavi NICI durante la migrazione può essere eseguito attraverso la rete.

Nelle versioni precedenti di Migration Wizard, per trasferire le chiavi NICI era necessario utilizzare un disco floppy. In Migration Wizard 7.0, è ancora possibile utilizzare il disco floppy, ma il trasferimento può essere eseguito in modo rapido e sicuro anche attraverso la rete.

- In Migration Wizard 7.0, durante la fase di verifica della migrazione, viene visualizzato un elenco di cartelle create, volumi rilasciati e cartelle rilasciate.
- Migration Wizard 7.0 è in grado di aggiornare le informazioni di ZENworks for Servers durante il processo di migrazione.

## <span id="page-10-1"></span><span id="page-10-0"></span>2 **Migrazione dei dati da NetWare 5 o 6**

Durante la migrazione dei dati da un server NetWare $^{\circledR}$  5 o 6 di origine a un server NetWare di destinazione, il file system e il database NDS® vengono copiati dal server di origine a quello di destinazione appena installato.

Al termine della migrazione del file system e del database NDS dal server di origine a quello di destinazione, il server di origine viene disattivato automaticamente mentre quello di destinazione viene riavviato e assume il nome e l'identità del server di origine all'interno della rete esistente.

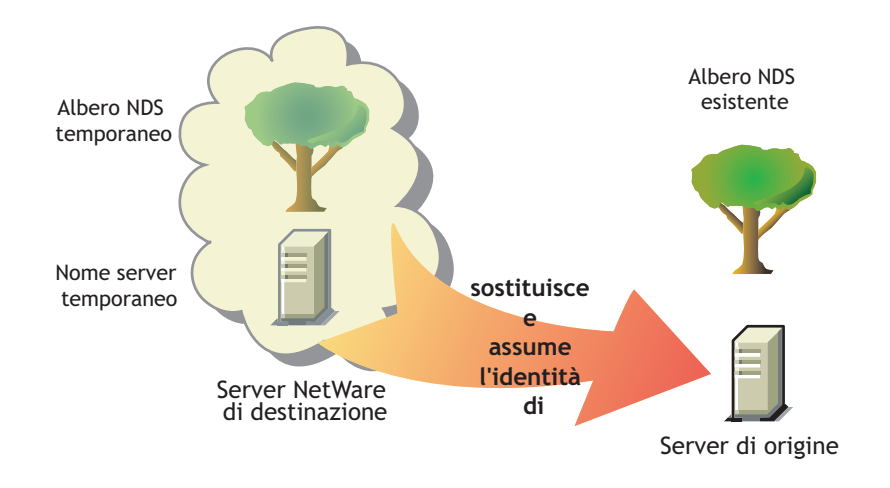

Prima di eseguire la migrazione dei dati, è necessario installare un server NetWare di destinazione in un albero NDS temporaneo. Questo tipo di albero contiene un solo server con un'installazione base di NetWare senza prodotti aggiuntivi (ad eccezione di SMSTM o di altri prodotti di default).

Per eseguire la migrazione dei dati da NetWare 5 o 6, completare i seguenti task nell'ordine indicato:

- 1. [Verifica dei requisiti software e di sistema \(pagina 12\)](#page-11-0).
- 2. [Esecuzione di Migration Wizard \(pagina 15\)](#page-14-0).
- 3. [Definizione del progetto di migrazione \(pagina 15\)](#page-14-1).
- 4. [Verifica del progetto di migrazione \(pagina 16\).](#page-15-0)
- 5. [Copia dei dati del file system \(pagina 16\)](#page-15-1).
- 6. [Modifica dei file di configurazione \(pagina 17\).](#page-16-0)
- 7. [Avvio della migrazione di NDS/eDir \(pagina 18\)](#page-17-0).
- 8. [Completamento della migrazione di NDS/eDirectory \(pagina 21\).](#page-20-0)
- 9. [Esecuzione dei task successivi alla migrazione \(pagina 21\)](#page-20-1).

## <span id="page-11-0"></span>**Verifica dei requisiti software e di sistema**

#### <span id="page-11-1"></span>**Requisiti della workstation**

 Workstation Windows NT (versione 4.0 o successiva), Windows 2000 o Windows XP Professional Edition con 50 MB di spazio disponibile su disco.

Sulle workstation Windows 2000 deve essere installato Service Pack versione 2 o successiva.

Migration Wizard non è compatibile con Windows XP Home Edition o Windows 95/98.

 $\Box$  Software Novell Client<sup>™</sup> installato e connesso alla rete.

Sulle workstation Windows NT/2000/XP deve essere in esecuzione Novell Client per Windows NT/2000/XP versione 4.9 o successiva.

Per determinare la versione di Novell Client in uso, fare clic con il pulsante destro del mouse sulla N di Novell sulla barra delle applicazioni della workstation, quindi scegliere Proprietà del client Novell > Client. Per scaricare la versione più recente del client, visitare il [sito Web](http://download.novell.com)  [di download dei programmi Novell](http://download.novell.com) (http://download.novell.com) (in lingua inglese).

 $\Box$  Driver di Microsoft\* Jet Database installati, se l'utility viene eseguita su una workstation Windows NT 4.0.

Se nella workstation NT 4.0 non sono installati i driver di Microsoft Jet Database, è possibile scaricarli dal sito Web www.microsoft.com/downloads cercando l'aggiornamento Jet 4.0 Service Pack 3.

 $\Box$  Microsoft Data Access Components (MDAC) 2.7 installato sulla workstation.

Se MDAC 2.7 non è installato sulla workstation, è possibile scaricarlo dall'indirizzo www.microsoft.com/downloads.

- (Condizionale) Se si esegue la migrazione da NetWare 4, è necessario configurare il protocollo IPX™ sulla workstation Novell Client.
- $\Box$  Per ottenere migliori prestazioni, si consiglia di installare il server di origine, il server di destinazione e la workstation client sullo stesso segmento LAN.

#### <span id="page-11-2"></span>**Requisiti del server di origine**

Il server di origine è il server NetWare contenente i file, i volumi e gli oggetti NDS che verranno copiati nel server NetWare di destinazione. Sui server di origine deve essere in esecuzione NetWare 5.0, 5.1, 6.0 o 6.5. Le migrazioni a un server NetWare 6.5 di destinazione possono essere eseguite da un server NetWare 5.0, 5.1, 6.0 o 6.5 di origine. Tuttavia, per le migrazioni da NetWare 6.0 a 6.5 sono disponibili due diversi metodi:

- Migrazione da un server NetWare 6.0 di origine a un server NetWare 6.0 di destinazione e successivo upgrade (remoto o sul posto) del server di destinazione a NetWare 6.5.
- Upgrade (remoto o sul posto) del server NetWare 6.0 di origine a NetWare 6.5 e successiva migrazione del server NetWare 6.5 a un server NetWare 6.5 di destinazione.

Importante: per eseguire una migrazione da una server NetWare 3 o 4, utilizzare la versione 6.5 dell'utility Migration Wizard.

 Eseguire ConsoleOne® per assicurarsi di disporre del diritto Supervisore sul server di origine e sul relativo file system.

Avviso: durante la migrazione di un server NetWare 6.0 con eDirectory™ 8.6.2 in un nuovo server NetWare 6.0 con eDirectory 8.6.2, è possibile che venga restituito un messaggio di errore NDS<sup>®</sup> indicante che non è stato possibile copiare un oggetto NDS perché non si dispone dei diritti appropriati. Questo errore può verificarsi anche se è stato eseguito il login come utente Admin.

Per risolverlo, è sufficiente installare eDirectory 8.7 nel server di origine e ripetere la migrazione.

Aggiornare il server di origine con la versione più recente di NetWare Support Pack.

Gli aggiornamenti sono disponibili nella [home page Consolidated Support Pack](http://support.novell.com/tools/csp)  (http://support.novell.com/tools/csp) (in lingua inglese).

- Eventuali applicazioni, prodotti o servizi (software per la scansione di virus, per il backup e così via) in esecuzione sul server di cui verrà eseguita la migrazione devono essere chiusi prima dell'inizio del processo.
- Caricare DSREPAIR ed eseguire le seguenti opzioni:
	- Unattended Full Repair (Riparazione automatica completa)
	- Time Synchronization (Sincronizzazione dell'orario)
	- Report Time Synchronization Status (Rapporto sullo stato della sincronizzazione dell'orario)

Assicurarsi che queste operazioni vengano completate senza errori.

Eseguire il backup di NDS e di tutti i dati.

#### <span id="page-12-0"></span>**Requisiti del server di destinazione**

Il server di destinazione è il nuovo computer in cui verranno migrati i dati del server di origine. Questo server deve essere installato in un albero temporaneo.

Dopo la migrazione dei dati dal server di origine a quello di destinazione, quest'ultimo viene riavviato e il relativo file autoexec.ncf viene modificato automaticamente in modo da includere il nome e il numero di rete interna IPX o l'ID del server di origine. Non è necessario modificare questi dati manualmente.

Sui server di destinazione deve essere in esecuzione NetWare 6.0 o 6.5. Migration Wizard 7.0 non consente di eseguire la migrazione in server NetWare 4 o 5 di destinazione. Se si esegue la migrazione da NetWare 6.0, sui server di destinazione deve essere in esecuzione NetWare 6.0. Per le migrazioni da NetWare 6.0 a NetWare 6.5 sono disponibili due diversi metodi:

- Migrazione da un server NetWare 6.0 di origine a un server NetWare 6.0 di destinazione e successivo upgrade (remoto o sul posto) del server di destinazione a NetWare 6.5.
- Upgrade (remoto o sul posto) del server NetWare 6.0 di origine a NetWare 6.5 e successiva migrazione del server NetWare 6.5 a un server NetWare 6.5 di destinazione.

Importante: per eseguire una migrazione in un server NetWare 5 di destinazione, utilizzare la versione 6.5 dell'utility Migration Wizard.

- $\Box$  Installare sul server di destinazione il sistema operativo NetWare in cui viene eseguita la migrazione.
	- Per istruzioni sull'installazione di NetWare 6.0, consultare *[NetWare 6 Panoramica e](http://www.novell.com/documentation/italian/nw6p/index.html?page=/documentation/italian/nw6p/setupenu/data/hz8pck9v.html)  [installazione](http://www.novell.com/documentation/italian/nw6p/index.html?page=/documentation/italian/nw6p/setupenu/data/hz8pck9v.html)* (http://www.novell.com/documentation/italian/nw6p/index.html?page=/ documentation/italian/nw6p/setupenu/data/hz8pck9v.html).

Accertarsi che, durante l'installazione di NetWare 6, sia stata selezionata l'opzione Installazione preliminare alla migrazione nella sezione Selezione del tipo di installazione e delle impostazioni internazionali di *NetWare 6 - Panoramica e installazione*. Selezionare quindi l'opzione Personalizzata per verificare che sul server di destinazione sia disponibile spazio sufficiente per la memorizzazione dei dati del server di origine.

 Per istruzioni sull'installazione di NetWare 6.5, consultare *[NetWare 6.5 - Panoramica e](http://www.novell.com/documentation/italian/nw65)  [guida all'installazione](http://www.novell.com/documentation/italian/nw65)* (http://www.novell.com/documentation/italian/nw65).

Accertarsi che, durante l'installazione di NetWare 6.5, sia stato selezionato il modello Server preliminare alla migrazione descritto nella sezione "Scelta del tipo di server" di *[NetWare 6.5 - Panoramica e guida all'installazione](http://www.novell.com/documentation/italian/nw65/index.html?page=/documentation/italian/nw65/install/data/aj8szb0.html)* (http://www.novell.com/ documentation/italian/nw65/index.html?page=/documentation/italian/nw65/install/data/ aj8szb0.html).

- Eseguire ConsoleOne per assicurarsi di disporre del diritto Supervisore sul server di destinazione e sul relativo file system.
- $\square$  Se sul server di destinazione è in esecuzione NetWare 6.5, la funzione Universal Password deve rimanere disabilitata fino al completamento della migrazione.

In NetWare 6.5, la funzione Universal Password è disabilitata per default.

Creare un albero NDS temporaneo con un nome temporaneo.

Importante: il nome dell'albero NDS temporaneo deve essere diverso dal nome del server di origine e da quello dell'albero NDS di origine, altrimenti il server di destinazione non assumerà l'identità del server di origine dopo la migrazione.

- In Migration Wizard è supportata la migrazione di volumi compressi. Se si esegue la migrazione di volumi compressi in volumi non compressi, la decompressione viene effettuata automaticamente. Assicurarsi che sul volume non compresso sia disponibile spazio sufficiente per i volumi di origine che verranno decompressi.
- Durante l'installazione, assegnare al server di destinazione un indirizzo IP diverso da quello del server di origine.

Dopo il completamento della migrazione e la disattivazione del server di origine, al server di destinazione potrà essere assegnato lo stesso indirizzo IP del server di origine.

Proseguire con la sezione successiva, ["Esecuzione di Migration Wizard"](#page-14-0).

## <span id="page-14-0"></span>**Esecuzione di Migration Wizard**

1 Installare NetWare Migration Wizard 7.0 dalla directory products\migrtwzd sul CD *NetWare 6.5 CD 1 (sistema operativo)*.

Fare doppio clic sul file migrtwzd.exe per espandere l'utility e installarla in una workstation.

Suggerimento: sono stati riscontrati alcuni problemi con Java e con alcune schede video a causa dei quali l'installazione di Migration Wizard viene interrotta dopo l'estrazione dei file. Se si verifica un problema di questo tipo, aggiornare i driver della scheda grafica alla versione più recente oppure disabilitare l'accelerazione hardware per la scheda grafica in uso.

2 Eseguire l'utility Migration Wizard dall'ubicazione in cui è stata installata.

L'ubicazione di default di Migration Wizard è: Start > Programmi > Novell > NetWare Migration Wizard > NetWare Migration Wizard.

- 3 Leggere la schermata introduttiva, quindi fare clic su OK.
- 4 Fare clic su Crea un nuovo progetto  $>$  OK.
- **5** Fare clic su Da NetWare 5 o 6 a NetWare 6 o  $6.5 > OK$ .
- 6 Fare clic su Visualizza documentazione in linea.

Verrà avviato il browser Web di default, in cui sarà visualizzata la documentazione in linea di NetWare Migration Wizard 7.0.

- 7 Assicurarsi che siano soddisfatti i requisiti software e di sistema indicati nella sezione ["Verifica dei requisiti software e di sistema"](#page-11-0), quindi chiudere il browser.
- 8 Fare clic su Avanti.
- 9 Assegnare un nome al progetto, scegliere la directory in cui si desidera salvarlo, quindi fare clic su Avanti.

Per default, tutti i progetti vengono salvati in c:\Programmi\Novell\NetWare Migration Wizard.

- 10 Selezionare l'albero NDS contenente il server di origine, quindi fare clic su Avanti.
- 11 Selezionare il server di origine dall'albero NDS, quindi fare clic su Avanti.
- 12 Selezionare l'albero NDS contenente il server di destinazione, quindi fare clic su Avanti.
- 13 Selezionare il server di destinazione dall'albero NDS di destinazione, quindi fare clic su Avanti.
- 14 Fare clic su Crea per salvare il progetto e accedere alla finestra del progetto.

Proseguire con la sezione successiva, ["Definizione del progetto di migrazione"](#page-14-1).

#### <span id="page-14-1"></span>**Definizione del progetto di migrazione**

La maggior parte del lavoro viene eseguita nella finestra del progetto, che consente di trascinare e rilasciare i dati di NetWare 5 e 6 nei volumi e nelle cartelle dell'albero NDS di destinazione.

Nella finestra del progetto è possibile definire e valutare scenari di migrazione differenti prima di eseguire realmente la migrazione. Nel riquadro sinistro della finestra vengono visualizzati i dati dei volumi del server di origine, mentre nel riquadro destro viene visualizzato l'albero NDS di destinazione. Poiché tutti i task di pianificazione nella finestra del progetto vengono eseguiti in modalità non in linea, le cartelle spostate o create nella finestra del progetto vengono effettivamente spostate o create solo dopo l'avvio della migrazione.

La finestra del progetto e la finestra di dialogo Istruzioni per l'uso della finestra del progetto vengono visualizzate dopo la creazione del progetto di migrazione.

- 1 Definire i dati dei volumi di NetWare 5 o 6 da copiare nonché le cartelle nell'albero NDS del server di destinazione in cui copiarli.
- 2 Se necessario, creare nuove cartelle nell'albero NDS di destinazione.
	- Per creare una nuova cartella, fare clic con il pulsante destro del mouse su una cartella o un volume esistente.
- 3 Trascinare e rilasciare le cartelle e i volumi di NetWare 5 o 6 nei container NDS.

Importante: se si esegue la migrazione delle informazioni di NDPS® nel server di destinazione, assicurarsi che vengano migrate anche le directory sys:ndps e sys:login/ippdocs. Queste due directory sono necessarie per il corretto funzionamento di NDPS.

Proseguire con la sezione successiva, ["Verifica del progetto di migrazione](#page-15-0)".

### <span id="page-15-0"></span>**Verifica del progetto di migrazione**

Una volta definita la migrazione mediante il trascinamento e il rilascio dei dati dei volumi nella finestra del progetto, è opportuno verificare il progetto. La procedura di verifica guidata consente di rilevare diversi tipi di problemi, ad esempio diritti insufficienti, spazi dei nomi non caricati, limitazioni di spazio su disco e TSA non corretti.

Tenere presente che gli oggetti rilasciati che vengono visualizzati nell'albero NDS sono semplicemente *assegnati* per la copia nell'area indicata dell'albero NDS. La copia effettiva verrà eseguita solo quando sarà avviato il processo di migrazione.

Per iniziare la verifica e la migrazione, effettuare i seguenti task:

1 In Migration Wizard, fare clic su Progetto > Verifica ed esegui migrazione progetto oppure fare clic sul pulsante Verifica ed esegui migrazione sulla barra degli strumenti.

Proseguire con la sezione successiva, ["Copia dei dati del file system](#page-15-1)".

#### <span id="page-15-1"></span>**Copia dei dati del file system**

Durante questa fase, tutti i trustee e le proprietà del server di origine vengono salvati in file di backup dei trustee. Questi file possono risultare utili nel caso in cui sia necessario rimuovere NDS/ eDirectory dal server di origine e ripristinare i trustee e le proprietà. Per ulteriori informazioni sul ripristino di NDS, vedere ["Migrazione di NDS" a pagina 29](#page-28-2).

Anche tutti i trustee e le proprietà standard del volume SYS del server di origine vengono salvati in file di backup dei trustee, che a loro volta vengono copiati sul server di destinazione, dove verranno ripristinati durante la quarta fase della migrazione.

Durante la copia dei dati del file system, anche tutti i trustee delle cartelle rilasciate vengono salvati in file di backup, che a loro volta vengono copiati sul server di destinazione. Su quest'ultimo vengono copiate anche le directory rilasciate e vengono aggiunte le nuove directory create.

1 Nella finestra di dialogo relativa al progetto, fare clic su Copia i dati del file system.

Prima della copia dei file, i trustee dei file e delle directory vengono salvati in file di backup sul server di origine e su quello di destinazione. Al termine della migrazione di NDS, i trustee vengono ripristinati dai file memorizzati sul server di destinazione.

- 2 Specificare il modo in cui devono essere gestiti gli eventuali nomi di file duplicati tra il server di origine e l'albero NDS di destinazione selezionando una delle seguenti opzioni, quindi fare clic su Avanti:
	- Non copiare se sovrascrive file esistenti
	- Copia il file di origine se più recente
	- Copia sempre il file di origine
- 3 Specificare il modo in cui devono essere copiati i volumi selezionando una delle seguenti opzioni, quindi fare clic su Avanti.
	- Copia volumi con utenti collegati
	- Disabilita il login

Migration Wizard non esegue la copia di file aperti. Se si disabilita il login utente, nessun altro utente potrà eseguire il login alla rete e aprire i file durante la copia.

- 4 Immettere le parole d'ordine per l'albero di origine e per quello di destinazione, quindi fare clic su Avanti.
- 5 Se richiesto, correggere eventuali errori critici o avvisi, quindi fare clic su Avanti.
- 6 (Condizionale) Se sono disponibili file NLM più recenti, verrà visualizzata una finestra di dialogo in cui verrà chiesto se si desidera copiare questi file nel sistema. Per confermare, fare clic su Sì.
- 7 Nella finestra di dialogo Pronto per la copia dei file, leggere la spiegazione relativa al processo di copia, quindi fare clic su Procedi.

Verrà visualizzata la schermata Backup trustee server di origine.

- 8 Se è già stato eseguito il backup del server di origine mediante Migration Wizard durante questa fase, è possibile fare clic su No, altrimenti eseguirlo ora facendo clic su Sì.
- 9 Controllare il file di log degli errori e quello delle operazioni riuscite, quindi fare clic su Fatto.

Proseguire con la sezione successiva, ["Modifica dei file di configurazione](#page-16-0)".

### <span id="page-16-1"></span><span id="page-16-0"></span>**Modifica dei file di configurazione**

Durante la fase di modifica dei file di configurazione, viene effettuato un confronto tra i file di configurazione sul server di origine e quelli sul server di destinazione ed è possibile apportare le modifiche desiderate.

1 Nella finestra di dialogo relativa al progetto, fare clic su Modifica i file di configurazione.

Migration Wizard consente di modificare qualsiasi file .ncf o .cfg presente sul server di destinazione. Questi file contengono i parametri e le istruzioni LOAD di default.

Importante: assicurarsi che tutti i file siano chiusi prima di eseguire la migrazione del database NDS.

2 Nella casella di testo, selezionare il file di configurazione da modificare, quindi fare clic su Modifica file.

3 Copiare i comandi dal file di configurazione sul server di origine e incollarli nel file corrispondente sul server di destinazione, quindi fare clic su Salva e chiudi.

Se si desidera cambiare l'indirizzo IP del server di destinazione in modo che corrisponda a quello del server di origine, occorre apportare questa modifica in autoexec.ncf e sys:\etc\hosts.

Copiare l'indirizzo IP del server di origine e incollarlo nel file autoexec.ncf del server di destinazione (questa modifica è valida solo se le istruzioni IP LOAD e BIND si trovano in autoexec.ncf). Accedere inoltre alla console del server di destinazione e cambiare l'indirizzo IP nel file sys:\etc\hosts. Individuare il nome originale del server di destinazione.

Se per assegnare gli indirizzi IP si utilizza INETCFG, la modifica degli indirizzi IP deve essere eseguita *dopo* la migrazione.

- 4 (Condizionale) Se si utilizzano origini dell'orario configurate (timesync.cfg), copiare le informazioni relative alla sincronizzazione dell'orario dal file timesync.cfg del server di origine e incollarle nel file con lo stesso nome del server di destinazione.
- 5 Chiudere la finestra di dialogo Confronto configurazioni.

Proseguire con la sezione successiva, ["Avvio della migrazione di NDS/eDir"](#page-17-0).

#### <span id="page-17-1"></span><span id="page-17-0"></span>**Avvio della migrazione di NDS/eDir**

Durante la fase di avvio della migrazione, i file di NDS/eDirectory vengono migrati dal server di origine a quello di destinazione. Il server di origine viene disattivato e quello di destinazione viene riavviato.

- 1 Nella finestra di dialogo relativa al progetto, fare clic su Avvia migrazione di NDS/eDir.
- 2 Eseguire il backup di tutti i volumi di cui *non* si desidera eseguire la migrazione e prima di continuare verificare che:
	- Sia stata eseguita la migrazione di tutti i dati dei volumi.
	- Tutti gli errori critici verificatisi durante la copia dei file siano stati risolti.
	- Sui server nell'albero NDS di origine sia attiva la sincronizzazione dell'orario e NDS sia sincronizzato.

Per ulteriori informazioni, vedere ["Requisiti del server di origine" a pagina 12.](#page-11-2)

- 3 Fare clic su Avanti.
- 4 Scegliere Sì o No per aggiornare lo schema del server di origine, quindi fare clic su Avanti.

Migration Wizard è in grado di aggiornare lo schema del server di origine in modo da includere le classi NDS delle applicazioni di default installate sul server di destinazione.

Per default, è selezionato Sì. Con questa impostazione viene eseguito il confronto tra lo schema di origine e quello di destinazione per determinare la modalità di estensione dello schema in previsione della migrazione.

5 (Facoltativo ma consigliato) Assicurarsi di avere eseguito le procedure DSREPAIR in ["Requisiti del server di origine" a pagina 12](#page-11-2) per verificare il corretto funzionamento dell'albero NDS contenente il server di origine. Scegliere Sì o No per confermare la validità dell'albero, quindi fare clic su Avanti.

È comunque possibile continuare senza eseguire l'utility DSREPAIR. Tuttavia, se si inizia la migrazione con un albero non valido, è possibile che il processo non venga completato correttamente.

6 A questo punto, viene chiesto di copiare e trasferire i file di configurazione NICI dal server di origine a quello di destinazione.

Per assicurarsi che il certificato di sicurezza sia applicabile al server di destinazione, è necessario copiare manualmente nel server i file di configurazione NICI specifici del server di origine. Per facilitare la copia dei file NICI, nuwnici.nlm viene prima copiato su entrambi i server.

È possibile scegliere di copiare i file NICI automaticamente (Copia automatica) oppure tramite dischetto (Scambio dischetto). Selezionare il pulsante di scelta accanto al metodo desiderato, quindi fare clic su Avanti.

- <span id="page-18-0"></span>7 (Condizionale) Se è stato scelto il metodo Scambio dischetto, proseguire con il [Passo 7a](#page-18-0). Se invece è stato scelto il metodo Copia automatica (attraverso la rete), proseguire con il [Passo 8.](#page-18-1)
	- 7a Per copiare nuwnici.nlm sul server di origine e su quello di destinazione, fare clic su Copia NLM.
	- **7b** Fare clic su Avanti.
	- 7c Inserire un disco floppy vuoto formattato nell'apposita unità sul server di destinazione.
	- 7d Dalla console del server di destinazione, immettere **load nuwnici -1**.
	- 7e Rimuovere il disco floppy dal server di destinazione e inserirlo nell'apposita unità sul server di origine.
	- 7f Dalla console del server di origine, immettere **load nuwnici -2**.

I file NICI verranno copiati sul disco floppy.

- 7g Rimuovere il disco floppy dal server di origine e inserirlo nell'apposita unità sul server di destinazione.
- 7h Dalla console del server di destinazione, immettere **load nuwnici -3**.

I file NICI verranno copiati sul server di destinazione.

**7i** Fare clic su Avanti.

Suggerimento: se vengono visualizzati errori NICI durante il caricamento di NDS o la copia dei file NICI, è necessario controllare se il file pki.nlm viene caricato sul server di destinazione. Se questo file non viene caricato, vedere ["Errori NICI" a pagina 28.](#page-27-3)

<span id="page-18-1"></span>8 Cancellare tutte le connessioni utente al server di origine e a quello di destinazione, ad eccezione della propria, quindi fare clic su Avanti.

Se si desidera diffondere un messaggio di logout a tutti gli utenti connessi al server, fare clic su Diffondi messaggio di logout, digitare il testo del messaggio nel campo visualizzato, quindi fare clic su OK.

- 9 Immettere le parole d'ordine per l'albero di origine e per quello di destinazione, quindi fare clic su Avanti.
- 10 Correggere eventuali errori critici o avvisi riportati nella schermata Risultati della verifica della migrazione di NDS, quindi fare clic su Avanti.

11 Eseguire la procedura di migrazione di eDirectory.

La migrazione di eDirectory è suddivisa in più fasi al fine di facilitare la diagnosi dei problemi. In caso di errore, è infatti possibile conoscere esattamente la fase in cui si è verificato e individuarne più facilmente la soluzione.

Per ulteriori informazioni sul processo di migrazione di eDirectory/NDS, incluse le fasi per il ripristino dei server di origine e di destinazione, vedere ["Migrazione di NDS" a pagina 29.](#page-28-2)

**11a** Fare clic su Avanti.

Nella prima fase, vengono modificati i file autoexec.ncf e timesync.cfg, viene cambiato il nome del server in hosts, hostname e snmp.cfg e il file smdr.cfg viene rinominato in smdr.mig. Sempre in questa fase, rootcert.der viene rinominato in rootcert.der.bak in entrambe le directory sys:system e sys:public.

Al termine del processo di migrazione, il server di origine viene disattivato, mentre quello di destinazione viene riavviato e assume il nome e l'identità del server di origine.

Migration Wizard apporta automaticamente le seguenti modifiche al file autoexec.ncf sul server di destinazione:

- Il nome del file server viene sostituito con il nome del server di origine.
- Viene impostato il fuso orario memorizzato nel file autoexec.ncf sul server di origine.
- L'ID del server viene impostato sul numero di rete interna IPX o sull'ID del server memorizzato nel file autoexec.ncf sul server di origine.
- Il tipo di server dell'orario di default viene impostato sul valore memorizzato nel file autoexec.ncf sul server di origine.
- Il contesto di bindery viene impostato su quello memorizzato nel file autoexec.ncf sul server di origine.

Importante: le informazioni relative alla sincronizzazione dell'orario del server di origine non vengono migrate automaticamente.

- 11b Per iniziare la fase successiva (backup di eDirectory, copia dei file di backup di eDirectory sul server di destinazione e copia degli stessi file in sys:system\nuw30\ndsbu sul server di origine), fare clic su Avanti.
- **11c** Fare clic su Avanti per disattivare il server di origine.

Verrà visualizzata la finestra di dialogo Stato server di origine.

- 11d Verificare che il server di origine sia disattivato, quindi fare clic su OK.
- 11e Per iniziare la fase successiva (rimozione di eDirectory dal server di destinazione e cancellazione della connessione client), fare clic su Avanti.
- 11f Per iniziare la fase successiva (upgrade di eDirectory sul server di destinazione, se necessario, ripristino di eDirectory sul server di destinazione e preparazione per il riavvio del server di destinazione), fare clic su Avanti.
- 11g Fare clic su Avanti per riavviare il server di destinazione.
- **11h** Per proseguire, fare clic su  $Si > Fine$ .
- 12 Accertarsi che il server di destinazione sia stato riavviato e abbia assunto il nome del server di origine.

13 Riavviare la workstation ed eseguire il login al server di destinazione precedente.

Tutte le connessioni client dalla workstation verranno annullate e verrà stabilita una nuova connessione al server.

Se non è possibile eseguire il login, vedere ["Connessioni da workstation a server" a pagina 26](#page-25-2).

- **14** Riavviare Migration Wizard.
- 15 Leggere la schermata introduttiva, quindi fare clic su OK.
- **16** Fare clic su Apri l'ultimo progetto  $>$  OK.

Verrà verificato che le prime tre fasi del progetto siano state completate.

**17** Per completare la migrazione, fare clic su Sì.

#### <span id="page-20-0"></span>**Completamento della migrazione di NDS/eDirectory**

Durante la fase di completamento della migrazione di NDS/eDirectory, viene eseguito l'upgrade dello schema e vengono ripristinati i trustee del nuovo server dopo il riavvio.

1 Nella finestra di dialogo relativa al progetto, fare clic su Completa migrazione di NDS/eDir.

Verrà visualizzata la finestra di dialogo Continua la migrazione di NDS/eDir, in cui è illustrata la procedura di verifica dei backlink NDS da eseguire sul server di destinazione.

2 Dalla console del server di destinazione, immettere:

```
set dstrace=on
quindi
```
**set dstrace=+blink**

quindi

```
set dstrace=*b
```
- **3** Fare clic su  $Si$  > Avanti.
- 4 Immettere la parola d'ordine dell'albero nell'apposito campo, quindi fare clic su Avanti > Continua.
- 5 Controllare il file di log degli errori e quello delle operazioni riuscite, quindi fare clic su Fatto.
- 6 Nella finestra di dialogo relativa al progetto, fare clic su Chiudi.

Proseguire con la sezione successiva, ["Esecuzione dei task successivi alla migrazione](#page-20-1)".

## <span id="page-20-1"></span>**Esecuzione dei task successivi alla migrazione**

- 1 Eseguire DSREPAIR sul server di destinazione e selezionare Unattended Full Repair (Riparazione automatica completa).
- 2 Assicurarsi che le informazioni relative agli utenti siano state migrate correttamente.

Suggerimento: durante la migrazione, la directory sys standard del server di origine viene salvata nella directory sys.mig sul server di destinazione.

3 Eseguire DSREPAIR > Time Synchronization (Sincronizzazione dell'orario) per verificare che il server di origine sia sincronizzato con gli altri server.

4 Verificare che al nuovo server sia assegnato l'indirizzo IP corretto in tutti i file appropriati.

Ad esempio, autoexec.ncf, sys:\etc\hosts e sys:\etc\hostname.

Importante: se nel file hosts o hostname non è impostato l'indirizzo IP corretto, possono verificarsi degli errori durante l'installazione successiva di alcuni prodotti.

5 (Condizionale) Se è stata eseguita una migrazione in un server NetWare 6.0 di destinazione, verificare che sia presente il file sys:\public\rootcert.der. Se il file non è presente, copiarlo da un server esistente sulla rete oppure crearne uno nuovo seguendo le istruzioni riportate nel TID 10066860 ["ROOTCERT.DER not exported during the install of Certificate server](http://support.novell.com/cgi-bin/search/searchtid.cgi?/10066860.htm)  (http://support.novell.com/cgi-bin/search/searchtid.cgi?/10066860.htm)" (in lingua inglese).

In assenza del file rootcert.der, possono verificarsi degli errori durante l'installazione di applicazioni dopo la migrazione.

6 Reinstallare eventuali applicazioni.

Importante: poiché il server di destinazione viene sostituito dall'identità del server di origine, tutti gli oggetti NDS sul server di destinazione, inclusi quelli che rappresentano le applicazioni, vengono rimossi e sostituiti dagli oggetti NDS presenti sul server di origine. Tuttavia, i programmi NLM associati alle applicazioni del server di destinazione non vengono rimossi. Poiché non è possibile gestire le applicazioni senza i corrispondenti oggetti NDS, per ripristinare questi ultimi nell'albero NDS è necessario reinstallare le applicazioni.

Se sul server di destinazione era in esecuzione NetWare 5.1, è possibile che sul server vengano visualizzati avvisi relativi a SMS, LDAP, Novell Certificate Server o NetWare Management Portal. In questo caso, ignorarli e reinstallare i prodotti una volta completata la migrazione di NDS.

Per reinstallare questi prodotti e servizi di rete, eseguire l'utility NetWare Deployment Manager (nwdeploy.exe) disponibile sul CD *NetWare 6.5 CD 1 (sistema operativo)* oppure accedere all'interfaccia GUI e fare clic sull'icona Novell sul servertop.

7 Installare la versione più recente di NetWare Support Pack (se non è ancora installata).

In questo modo, si è sicuri di utilizzare il codice aggiornato delle applicazioni da reinstallare. Le versioni aggiornate dei Support Pack possono essere scaricate dal [sito Web del supporto](http://support.novell.com/misc/patlst.htm)  [Novell](http://support.novell.com/misc/patlst.htm) (http://support.novell.com/misc/patlst.htm) (in lingua inglese).

#### **Installazione di Tomcat ed exteNd Application Server dopo la migrazione**

Al termine di una migrazione da NetWare 6.5 a NetWare 6.5 mediante Migration Wizard, effettuare i seguenti task per assicurarsi che Tomcat venga installato correttamente:

- 1 Copiare sys:\sys.mig\java in sys:\java, sovrascrivendo tutti i file esistenti.
- **2** Copiare sys:\sys.mig\adminsry in sys:\adminsry, sovrascrivendo tutti i file esistenti.
- 3 Copiare sys:\sys.mig\system\ipconf in sys:\system\ipconf, sovrascrivendo tutti i file esistenti.

Al termine di una migrazione da NetWare 6.5 a NetWare 6.5 mediante Migration Wizard, effettuare i seguenti task per assicurarsi che exteNd Application Server venga installato correttamente:

- 1 Copiare sys:\sys.mig\java in sys:\java, sovrascrivendo tutti i file esistenti.
- 2 Copiare sys:\sys.mig\etc\my.cnf in sys:\etc\my.cnf.

#### **Installazione di Native File Access for UNIX dopo la migrazione**

Al termine di una migrazione da NetWare 5.1 a NetWare 6.5 mediante Migration Wizard, effettuare i seguenti task per assicurarsi che Native File Access for UNIX venga installato correttamente:

- 1 Cancellare l'oggetto NFAUUser.
- 2 Eseguire l'utility schinst.

Sintassi:

#### **schinst -n -w**

SCHINST utilizza il nome distinto completo e la parola d'ordine dell'amministratore come input per l'estensione dello schema.

- **3** Eseguire nisinst.
- 4 Eseguire nfsstart.

## <span id="page-24-2"></span><span id="page-24-0"></span>3 **Soluzione dei problemi**

Se si riscontra uno dei seguenti tipi di problemi, vedere la sezione corrispondente:

- [Problemi generici di connessione \(pagina 25\)](#page-24-1)
- [Connessioni da workstation a server \(pagina 26\)](#page-25-0)
- [Connessioni da server a server \(pagina 26\)](#page-25-1)
- [Copia dei file \(pagina 27\)](#page-26-0)
- [Errori SMDR \(pagina 27\)](#page-26-1)
- [Ripristino dei trustee \(pagina 28\)](#page-27-0)
- [Nuwagent.nlm \(pagina 28\)](#page-27-1)
- [Errori NICI \(pagina 28\)](#page-27-2)
- [Migrazione di NDS \(pagina 29\)](#page-28-0)

## <span id="page-24-1"></span>**Problemi generici di connessione**

Per evitare inutili problemi di connessione, assicurarsi che:

- Il server di origine e quello di destinazione dispongano di licenze server e workstation sufficienti per eseguire la migrazione.
- Per l'utente NDS® utilizzato per eseguire la migrazione non siano impostate limitazioni sul numero di connessioni simultanee. A questo scopo, effettuare i seguenti task:
	- ◆ Eseguire ConsoleOne<sup>®</sup> sulla workstation.
	- Modificare le proprietà dell'oggetto Utente NDS.
	- Fare clic sulla scheda Restrizioni di login.
	- Deselezionare la casella di controllo Limita connessioni simultanee.
- L'utente NDS utilizzato per eseguire la migrazione disponga del diritto Supervisore sull'oggetto NDS del server di origine. Eseguire ConsoleOne per accertarsi che l'oggetto NDS corrispondente all'utente sia presente nell'elenco Operatori del server di origine.

## <span id="page-25-2"></span><span id="page-25-0"></span>**Connessioni da workstation a server**

In caso di problemi durante la creazione o l'uso delle connessioni tra server e workstation, provare a seguire uno o più suggerimenti tra quelli riportati di seguito:

- ◆ Riavviare la workstation client per azzerare la cache nel software Novell® Client™.
- Mappare un'unità al server anziché eseguire il login. Questa operazione è particolarmente utile durante la connessione mediante il protocollo IPXTM.
- Individuare il server in base all'indirizzo IP o IPX anziché in base al nome. Immettere l'indirizzo IP o IPX nel campo Server della finestra di dialogo Login Novell.
- Provare a connettersi al server e non all'albero NDS specificando solo il nome del server e lasciando vuoti i campi relativi al contesto e al nome dell'albero.
- Annullare tutte le connessioni non autenticate. Per questa operazione, fare clic con il pulsante destro del mouse sulla N di Novell sulla barra delle applicazioni e scegliere Connessioni NetWare. Scollegarsi da tutti i server e da tutti gli alberi ai quali non si è autenticati, quindi provare a eseguire nuovamente il login.
- Assicurarsi che le impostazioni del protocollo di rete preferito siano corrette effettuando i seguenti task:
	- Fare clic con il pulsante destro del mouse sulla N di Novell.
	- Fare clic su Proprietà del client Novell > Preferenze protocolli.
	- Selezionare il protocollo di rete preferito, quindi fare clic su OK.
	- Riavviare la workstation.
- Disassociare dal server di destinazione il protocollo non utilizzato per la migrazione. Ad esempio, se per la migrazione si utilizza il protocollo IPX ma sul server di destinazione è associato il protocollo IP, disassociare quest'ultimo durante la migrazione.

## <span id="page-25-1"></span>**Connessioni da server a server**

In caso di problemi durante la creazione o l'uso delle connessioni tra server, provare a seguire uno o più suggerimenti tra quelli riportati di seguito:

- Non rimuovere il server di origine o quello di destinazione dall'albero NDS. Durante la migrazione, i server devono poter comunicare con gli altri server presenti nell'albero.
- Assicurarsi che il server di origine e quello di destinazione siano in grado di comunicare tra loro.

Per le connessioni IPX, immettere **DISPLAY SERVERS** dalla console del server. Per le connessioni IP, immettere **PING** dalla console del server.

- Se si utilizza IPX, assicurarsi che il tipo di frame e il numero di rete IPX o l'ID del server siano coerenti tra il server di origine e quello di destinazione. Per le connessioni IP, verificare che le informazioni relative agli indirizzi, alla maschera di sottorete e al gateway corrispondano.
- Riavviare il server di destinazione.

## <span id="page-26-0"></span>**Copia dei file**

In caso di problemi durante la copia dei file, provare a seguire uno o più suggerimenti tra quelli riportati di seguito:

 Abilitare il login sia sul server di destinazione che su quello di origine. Se prima di avviare la copia dei file è stato disabilitato il login, il server di origine non è in grado di accedere al server di destinazione (e viceversa) per eseguire la migrazione dei file.

Nota: Migration Wizard disabilita automaticamente il login durante la migrazione se è stata selezionata l'opzione corrispondente.

 Se la copia dei file viene eseguita molto lentamente, assicurarsi che la velocità LAN dei server e della workstation sia impostata sul valore comune più basso. Verificare inoltre che gli adattatori di rete (NIC) e i componenti intermedi siano codificati in modo coerente, ovvero tutti per la comunicazione half-duplex o tutti per quella full-duplex. In caso di problemi con la modalità full-duplex, provare a utilizzare quella half-duplex.

Nota: se si esegue la migrazione di file compressi in volumi non compressi, è possibile che la copia dei file venga eseguita più lentamente.

## <span id="page-26-1"></span>**Errori SMDR**

In alcuni casi, il programma smdr.nlm in esecuzione sul server di destinazione non è in grado di stabilire una connessione al server di origine. Per risolvere questo problema, provare a seguire uno o più suggerimenti tra quelli riportati di seguito:

- Disassociare dal server di destinazione il protocollo non utilizzato per la migrazione. Ad esempio, se per la migrazione si utilizza il protocollo IPX ma sul server di destinazione è associato il protocollo IP, disassociare quest'ultimo durante la migrazione.
- Se Migration Wizard non può caricare il modulo tsa.nlm appropriato sul server di destinazione, caricarlo manualmente dalla console del server di destinazione seguendo le istruzioni visualizzate. In alternativa, immettere **SMDR NEW** dalla console del server per creare nuovamente l'oggetto SMDR.
- Dalla console del server di destinazione, caricare smdr.nlm, quindi immettere **SMDR NEW** per risolvere i problemi SMSTM.
- Assicurarsi che vengano caricati i programmi NLMTM aggiornati.

Migration Wizard copia automaticamente i file NLM necessari sul server di origine e su quello di destinazione. Per verificare che siano stati caricati i file NLM aggiornati, controllare i file presenti nella directory NetWare Migration Wizard\products\nw3*x*. È possibile che sia necessario caricare manualmente il file TSA312.

- Controllare le connessioni primarie. Fare clic con il pulsante destro del mouse sulla N di Novell sulla barra delle applicazioni, quindi scegliere Connessioni NetWare. Assicurarsi che l'albero e il server di destinazione siano contrassegnati come primari.
- Riavviare il server di origine.

## <span id="page-27-0"></span>**Ripristino dei trustee**

- Se non è possibile ripristinare i trustee e viene visualizzato l'errore 0xfffffffb, significa che l'indirizzo IP non è stato cambiato in tutte le occorrenze necessarie. Per ulteriori informazioni, vedere ["Modifica dei file di configurazione" a pagina 17](#page-16-1).
- Se è necessario ripristinare i trustee, fare clic sul pulsante Completa migrazione di NDS/eDir in Migration Wizard oppure selezionare Ripristino dei trustee sulla barra degli strumenti.

## <span id="page-27-1"></span>**Nuwagent.nlm**

Nuwagent.nlm è il programma NLM utilizzato da Migration Wizard per l'esecuzione della maggior parte dei task di migrazione. Se vengono visualizzati degli errori per segnalare che non è stato possibile caricare nuwagent.nlm, provare a seguire i suggerimenti riportati di seguito:

- Caricare manualmente nuwagent.nlm dalla console del server.
- Immettere **SMDR NEW** dalla console del server di destinazione. In questo modo, viene creata nuovamente la configurazione SMDR e il file nuwagent.nlm viene caricato.

## <span id="page-27-3"></span><span id="page-27-2"></span>**Errori NICI**

Se vengono visualizzati degli errori NICI durante il caricamento di NDS o la copia dei file NICI in Migration Wizard, è possibile che i file NICI siano danneggiati. Per risolvere il problema, effettuare i seguenti task sul server in cui vengono visualizzati gli errori NICI:

- 1 Copiare il file \*.nfk dal CD *NetWare 6.5 CD 1 (sistema operativo)* nella directory sys:system del server.
- 2 Rinominare in nicifk (senza estensione) il file \*.nfk appena copiato.
- 3 Scaricare nrepair3.exe dal [sito Web del supporto Novell](http://support.novell.com/filefinder) (http://support.novell.com/filefinder) (in lingua inglese).
- 4 Decomprimere nrepair3.exe e individuare il file nrepair.nlm.
- 5 Eseguire nrepair.nlm sul server, facendo clic su Sì in tutti i prompt visualizzati.
- 6 Riavviare il server.
- 7 Caricare pki.nlm sul server e verificare che non siano più presenti errori NICI.

Se vengono ancora visualizzati errori NICI, accedere alla [home page del supporto Novell](http://support.novell.com/search/kb_index.jsp)  (http://support.novell.com/search/kb\_index.jsp) (in lingua inglese) e cercare il TID 10025666.

## <span id="page-28-2"></span><span id="page-28-0"></span>**Migrazione di NDS**

Se si verifica un errore durante la migrazione di NDS, prima di tentare nuovamente l'operazione è necessario ripristinare la configurazione originale del server di origine e di quello di destinazione. Le istruzioni per il ripristino della configurazione originale dei server variano a seconda della fase in cui si è verificato l'errore.

Se l'errore si è verificato durante l'esecuzione del comando Avvia migrazione di NDS/eDir (terzo pulsante) e il server di destinazione *non* è stato riavviato né ha assunto il nome e l'identità del server di origine, seguire le istruzioni riportate nella sezione ["Ripristino della configurazione](#page-28-1)  [originale del server di origine" a pagina 29.](#page-28-1)

Se il comando Avvia migrazione di NDS/eDir (terzo pulsante) è stato eseguito correttamente e il server di destinazione è stato riavviato e ha assunto il nome e l'identità del server di origine, seguire le istruzioni riportate nelle seguenti sezioni:

- 1. ["Rimozione di NDS dal server di destinazione" a pagina 30.](#page-29-0)
- 2. ["Rimozione di NDS dal server di origine" a pagina 31.](#page-30-0)
- 3. ["Ripristino di NDS sul server di origine" a pagina 31](#page-30-1).
- 4. ["Reinstallazione del server di destinazione" a pagina 32.](#page-31-0)

#### <span id="page-28-1"></span>**Ripristino della configurazione originale del server di origine**

Se si è verificato un errore durante l'esecuzione del comando Avvia migrazione di NDS/eDir (terzo pulsante) e il server di destinazione *non* è stato riavviato né ha assunto il nome e l'identità del server di origine, è sufficiente ripristinare NDS sul server di origine. Mediante questa operazione viene ripristinata la configurazione originale del server di origine ed è quindi possibile provare a eseguire nuovamente la migrazione di NDS.

- 1 Immettere uno dei seguenti comandi dalla console del server di origine:
	- **LOAD INSTALL** (se sul server di origine è in esecuzione NetWare 4)
	- **NWCONFIG** (se sul server di origine è in esecuzione NetWare 5 o versione successiva)
- 2 Selezionare Opzioni Directory > Opzioni di backup e ripristino della Directory > Ripristina le informazioni NDS locali dopo l'upgrade dell'hardware.
- 3 Quando richiesto, premere F3 e immettere **SYS:SYSTEM\NUW30\NDSBU** per specificare l'ubicazione dei file di backup.

NDS è stato ripristinato sul server di origine.

Importante: *non* riavviare il server di destinazione. Poiché il server di destinazione non ha assunto l'identità del server di origine, non è necessario effettuare altre operazioni prima di eseguire nuovamente la migrazione di NDS.

4 Per eseguire nuovamente la migrazione di NDS, avviare Migration Wizard e aprire lo stesso progetto utilizzato in precedenza. Quando viene visualizzata la finestra del progetto, fare clic sul pulsante Avvia migrazione di NDS/eDir e seguire le istruzioni riportate in ["Avvio della](#page-17-1)  [migrazione di NDS/eDir" a pagina 18](#page-17-1).

#### <span id="page-29-1"></span><span id="page-29-0"></span>**Rimozione di NDS dal server di destinazione**

Se il comando Avvia migrazione di NDS/eDir (terzo pulsante) è stato eseguito correttamente e il server di destinazione è già stato riavviato e ha assunto il nome e l'identità del server di origine, prima di ripristinare NDS sul server di origine è necessario rimuoverlo dal server di destinazione.

- 1 Dalla console del server di destinazione, immettere **NWCONFIG**.
- 2 Selezionare Opzioni Directory > Rimuovi Directory Services da questo server.
- 3 Quando viene visualizzato un messaggio per segnalare di non rimuovere Directory Services, premere Invio.

Ignorare eventuali altri errori visualizzati durante la rimozione di NDS.

- 4 Fare clic su Sì per rimuovere Directory Services.
- 5 Immettere il nome utente e la parola d'ordine dell'amministratore.
- 6 Premere Invio per fare riferimento a un oggetto differente.

Questo oggetto viene utilizzato quando NDS viene ripristinato sul server di origine.

Avviso: non premere Esc, altrimenti i riferimenti del server specificati non verranno salvati né ripristinati sul server.

- 7 Immettere il nome utente completo dell'amministratore come nome distinto dell'oggetto segnaposto.
- 8 Specificare Root come nome distinto di cui effettuare la sostituzione.
- 9 (Condizionale) Se vengono visualizzate le informazioni sull'origine dell'orario di riferimento unico, leggerle e premere Invio.
- 10 (Condizionale) Se il server contiene la copia master di una replica, premere Invio quando viene visualizzato un messaggio di avviso.
- 11 Indicare un altro server su cui trasferire la replica master.

È possibile selezionare personalmente il server oppure lasciare che venga scelto casualmente da NWCONFIG.

12 Tornare all'utility NWCONFIG e verificare che NDS sia stato rimosso selezionando Rimuovi Directory Services da questo server.

Se viene visualizzato un messaggio per segnalare che NDS è già stato rimosso, *disattivare il server di destinazione* e proseguire con la sezione successiva, ["Rimozione di NDS dal server](#page-30-0)  [di origine"](#page-30-0).

Se NDS *non* è stato rimosso correttamente, chiudere NWCONFIG e immettere **NWCONFIG -DSREMOVE** dalla console del server di destinazione. Ripetere quindi la procedura a partire dal [Passo 2](#page-29-1).

#### <span id="page-30-0"></span>**Rimozione di NDS dal server di origine**

Una volta rimosso NDS dal server di destinazione, è necessario eseguire la rimozione anche dal server di origine.

- 1 Riavviare il server di origine immettendo **Server** dal prompt dei comandi DOS.
- 2 Immettere uno dei seguenti comandi:
	- **LOAD INSTALL -DSREMOVE** (se sul server di origine è in esecuzione NetWare 4)
	- **NWCONFIG -DSREMOVE** (se sul server di origine è in esecuzione NetWare 5 o versione successiva)

INSTALL o NWCONFIG verrà impostato in modo da ignorare eventuali errori o avvisi rilevati durante la rimozione di NDS.

- 3 Selezionare Opzioni Directory > Rimuovi Directory Services da questo server.
- 4 Premere Invio per ignorare qualsiasi schermata di avviso.
- **5** Scegliere Sì per rimuovere NDS.
- 6 Premere Invio per ignorare il messaggio di errore in cui è segnalato il blocco di NDS.

Ignorare, tenendone comunque traccia, gli eventuali altri messaggi di errore NDS visualizzati.

7 Quando viene di nuovo visualizzato il menu INSTALL o NWCONFIG, selezionare Rimuovi Directory Services.

Se viene visualizzato un messaggio per segnalare che NDS è già stato rimosso, proseguire con la sezione successiva, "[Ripristino di NDS sul server di origine"](#page-30-1).

Se NDS *non* è stato rimosso correttamente, contattare Novell Technical Services<sup>SM</sup>.

#### <span id="page-30-1"></span>**Ripristino di NDS sul server di origine**

Per effetto della rimozione di NDS dal server di origine, il server viene rimosso da tutti gli anelli di replica contenenti una partizione di tale server. È ora necessario completare la seguente procedura per ripristinare NDS sul server di origine.

- 1 Immettere uno dei seguenti comandi dalla console del server:
	- **LOAD INSTALL** (se sul server di origine era in esecuzione NetWare 4)
	- **LOAD NWCONFIG** (se sul server di origine era in esecuzione NetWare 5 o versione successiva)
- 2 Selezionare Directory Services > Installa Directory Services in questo server.
- 3 Selezionare l'albero NDS al quale apparteneva il server di origine prima della migrazione.
- 4 Selezionare il fuso orario e i parametri di configurazione dell'orario.

Ignorare eventuali avvisi o errori visualizzati durante il ripristino di NDS. Prima di premere Esc, prendere comunque nota degli errori.

- 5 Immettere il nome utente e la parola d'ordine dell'amministratore.
- 6 Immettere il contesto in cui era definito il server di origine prima della migrazione, quindi premere F10.
- 7 Salvare le informazioni NDS (Directory).
- 8 Attendere il completamento della sincronizzazione del server con l'albero NDS. Questa operazione può richiedere del tempo.
- 9 Tornare all'utility INSTALL o NWCONFIG e selezionare Opzioni Directory > Opzioni di backup e ripristino NDS > Ripristina i riferimenti a questo server da un altro oggetto.

Verranno ripristinati tutti i riferimenti assegnati all'oggetto Server al momento della rimozione di NDS dal server di destinazione.

- 10 Premere Invio.
- 11 Immettere il nome utente completo dell'amministratore come nome distinto dell'oggetto segnaposto, quindi specificare Root come nome distinto di cui effettuare la sostituzione.
- 12 Chiudere l'utility NWCONFIG o INSTALL.
- 13 Dalla console del server di origine, immettere **LOAD DSREPAIR**.
- 14 Selezionare Unattended Full Repair (Riparazione automatica completa) > Advanced Options (Opzioni avanzate) > Check Volume Objects and Trustees (Controlla gli oggetti Volume e i trustee).
- 15 Immettere il nome utente e la parola d'ordine dell'amministratore.
- 16 Chiudere DSREPAIR.
- 17 Dalla workstation in cui è stata eseguita la migrazione, aprire il progetto.
- 18 Dal menu Strumenti di Migration Wizard, scegliere Ripristina trustee per ripristinare le assegnazioni di trustee.
- 19 (Condizionale) Se il server di origine conteneva la replica master di alcune partizioni e si desidera ripristinare tali partizioni prima di eseguire nuovamente la migrazione di NDS, utilizzare DSREPAIR per ricrearle.

La configurazione originale del server di origine è stata ripristinata.

Proseguire con la sezione successiva, ["Reinstallazione del server di destinazione"](#page-31-0).

#### <span id="page-31-0"></span>**Reinstallazione del server di destinazione**

Per eseguire nuovamente la migrazione, è necessario reinstallare il sistema operativo sul server di destinazione.

Suggerimento: se era stata creata un'immagine del server, è possibile ripristinare l'immagine anziché reinstallare il server.

- 1 Disattivare il server di destinazione.
- 2 Installare NetWare e seguire le istruzioni visualizzate durante l'installazione.

Una volta installato NetWare sul server di destinazione, è possibile eseguire nuovamente la migrazione di NDS. Passare alla sezione ["Avvio della migrazione di NDS/eDir" a pagina 18.](#page-17-1)